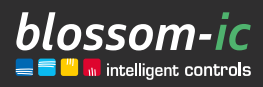

Version

4.0

# **blossomic**App Jetzt für iOS und Android verfügbar

#### **Kurzbeschreibung:**

Die blossomic-App bietet eine einzigartige Regelungstechnik, bestehend aus den Einstellungen an der App oder manuell an den Sensorthermostaten. Und das alles mit nur einem Gateway! Durch diese Kombination werden die Heizprogramme und Zeiteinstellungen auf die Bewegungsabläufe der Personen im Raum angepasst. Es wird keine ständige Korrektur der Heizprogramme über die App oder an den Thermostaten benötigt.

# Inhaltsverzeichnis...

 $\frac{1}{2}$ 

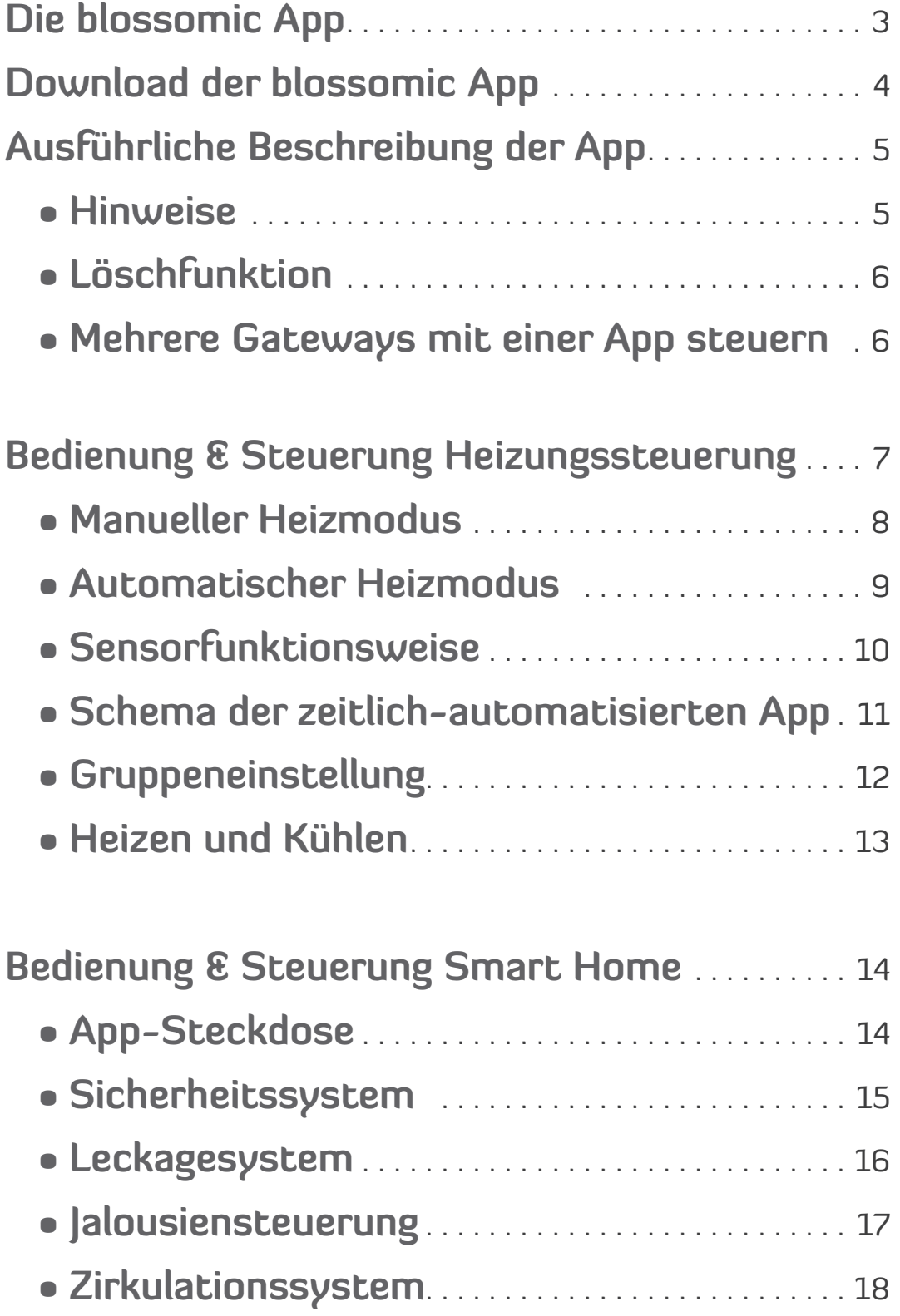

# Die blossomic App

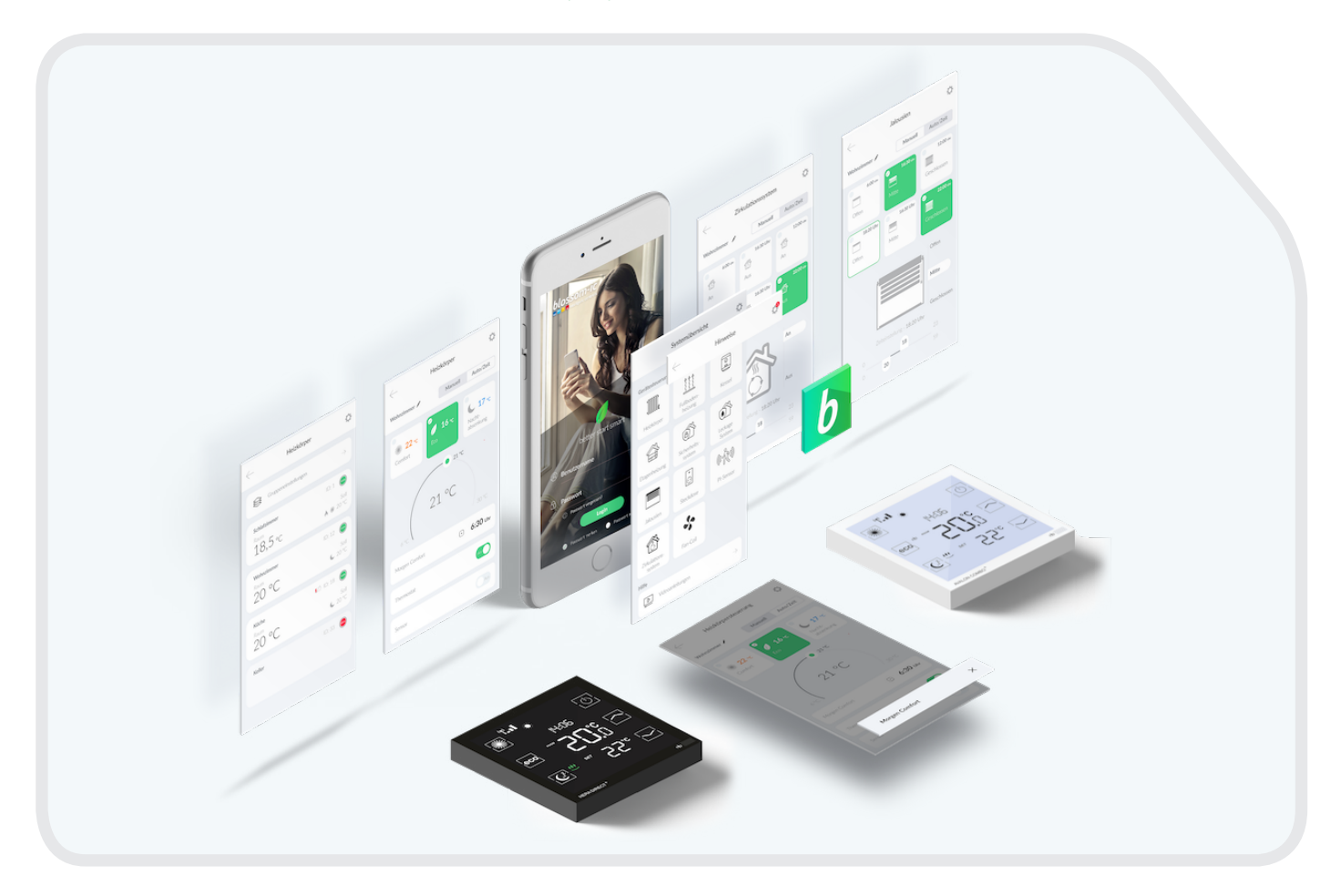

Die blossomic App macht Ihre Heizungsanlage mit den blossom-ic Komponenten zur App-fähigen Heizungssteuerung. Steuern Sie Ihre Heizung komfortabel zu jeder Zeit, überall.

Weniger ist mehr. Es gibt 3 Heizprogramme (Comfort, Economy und Nachtabsenkung) mit automatischen Einstellungen. Jeder Thermostat ist mit einem Bewegungssensor ausgestattet. Der Sensor ergänzt Ihre individuell eingestellten Heizzeiten (höherer Komfort).

Dies sorgt für einen höheren Komfort und spart zusätzliche wertvolle Kosten (Kosten sparend).

Somit ist eine ständige Korrektur der Heizprogramme und der Heizzeiten über die App oder über die Thermostate nicht notwendig.

**Alles aus einer Hand:** Heizkörpersteuerung, Fußbodenheizungssteuerung, Kesselsteuerung, Etagen-/ Einrohrheizungssteuerung, Smart Home Erweiterungen mit digitalem hydraulischen Abgleich.

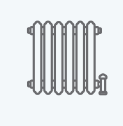

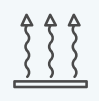

Fußboden-

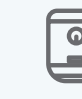

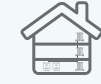

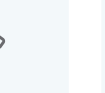

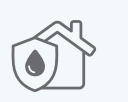

heizung Kessel Etagenheizung Smart Home Erweiterungen

# Download der blossomic App

Die blossomic App ist sowohl für iOS als auch für Android erhältlich. Die App finden Sie unter der Eingabe "blossomic" im App- oder Google PlayStore. Alternativ können Sie mit Ihrem Smartphone untenstehenden QR-Code scannen. Dieser führt zur Downloadseite der blossomic App.

#### **Einrichten der blossomic App**

4

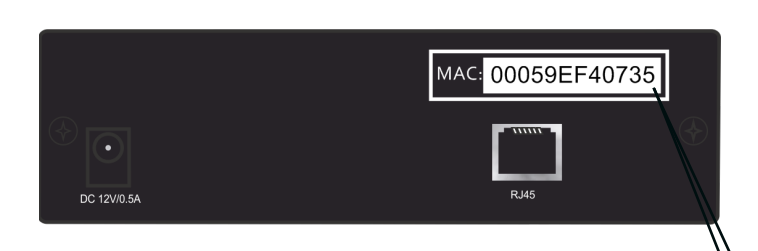

Für die Erstregistrierung benutzen Sie die Mac-Adresse des Gateways (12-stellig, rückseitig angebracht). Die Mac-Adresse dient als Benutzername und Passwort.

Nach erfolgreichem Login, müssen Sie individuelle Zugangsdaten vergeben.

Sobald Sie diese Daten vergeben haben, können alle Heizprogramme und weitere Parameter über die App einfach und bequem eingestellt werden.

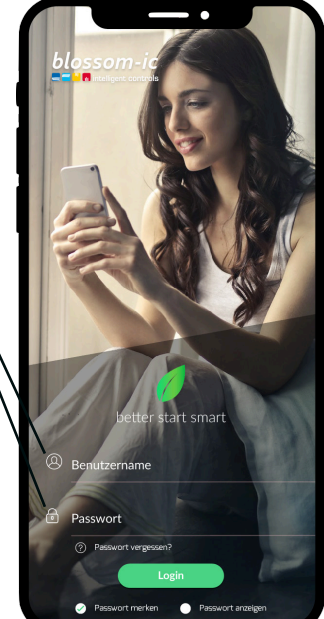

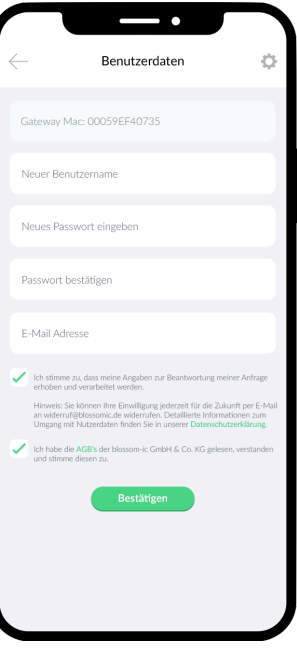

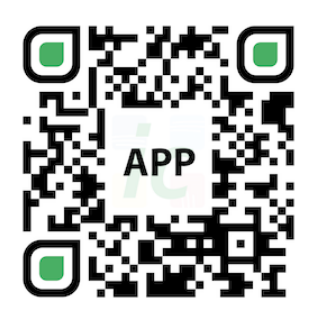

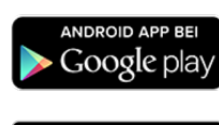

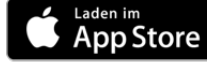

**Automatische Erkennung der IP-Adresse und automatische Spracherkennung. Es ist nicht nötig die Winter- und Sommerzeit oder Datum und Uhrzeit einzustellen.**

# Ausführliche Beschreibung der App

- **und Passwort zu ändern** 1 **Menü, um Hinweise zu öffnen**
- 2 **Alle angeschlossenen Systeme**
- 3 **Video- und PDF-Anleitungen zu jedem Produkt**

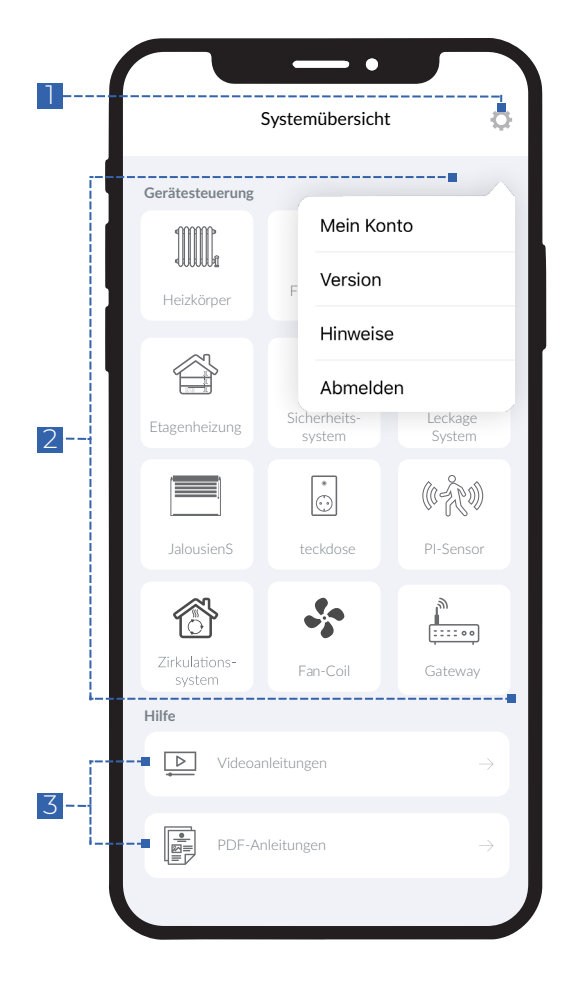

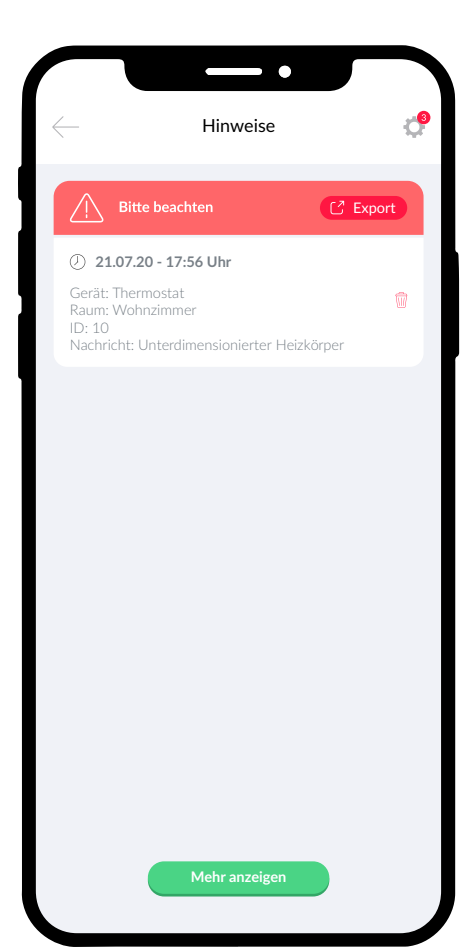

### **Hinweise**

Unter dem Punkt "Hinweise" werden alle Benachrichtigungen aufgelistet:

Folgende Benachrichtigungen werden angezeigt:

**Unterdimensionierter Heizkörper**

 (Fehlermeldung, wenn der Heizkörper bzw. der Raum innerhalb von 24h nicht die Mindesttemperatur von 22°C erreicht hat.)

- **•** Niedrige Batteriespannung
- **Sicherheitssystem hat Bewegung festgestellt**
- **Leckagesystem erkennt einen Wasseraustritt**

Diese Hinweise können über den Button  $\mathbb{C}$  Export als PDF exportiert werden.

### **Löschfunktion**

Sobald ein Thermostat offline ist, kann dieser über die App gelöscht werden.

Dafür muss bei diesem Thermostat von rechts nach links gewischt wervon rechts nach unks gewischt wer-<br>den. Daraufhin erscheint ein rotes Feld mit einem Mülleimer-Icon. Darüber kann der Thermostat entfernt werden.

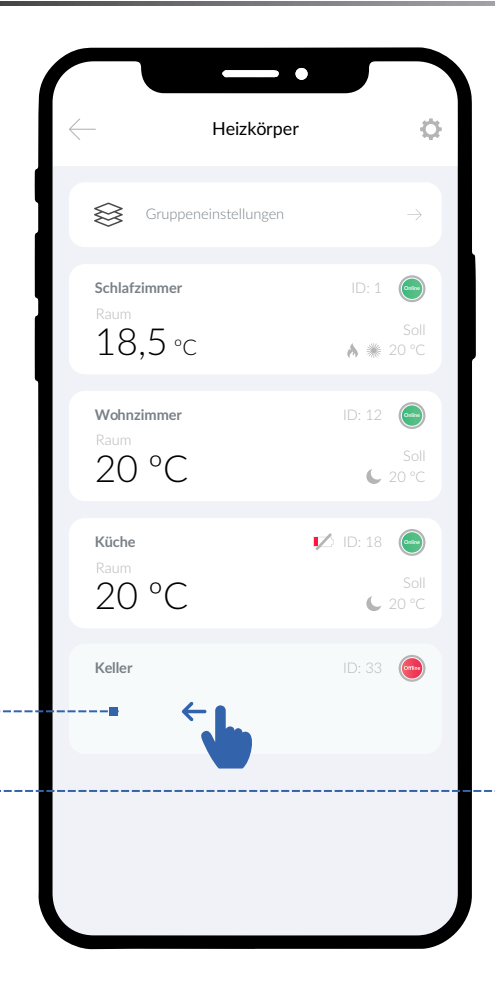

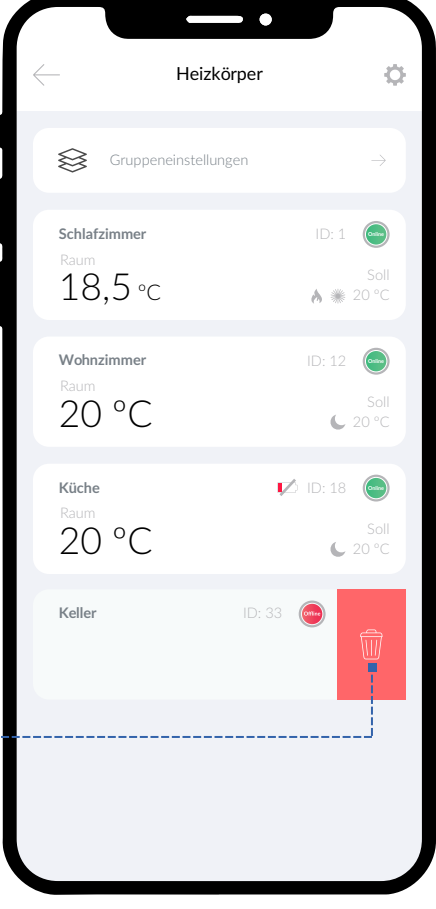

## **Mehrere Gateways mit einer App steuern**

Um mehrere Gateways über eine App steuern zu können, müssen diese von Ihrem Installateur oder dem blossom-ic Team zusammengefasst werden.

- 1 Sobald dies vorgenommen wurde, erscheint nach dem Login-Screen eine Übersicht der zusammengefassten Gateways.
- 2 Sobald ein Gateway ausgewählt wurde, erscheinen die auf dem Gateway registrierten Anlagenkomponenten.
- 3 Mit dem Pfeil oben rechts gelangt man zurück auf die Übersicht der zusammen gefassten Gateways.

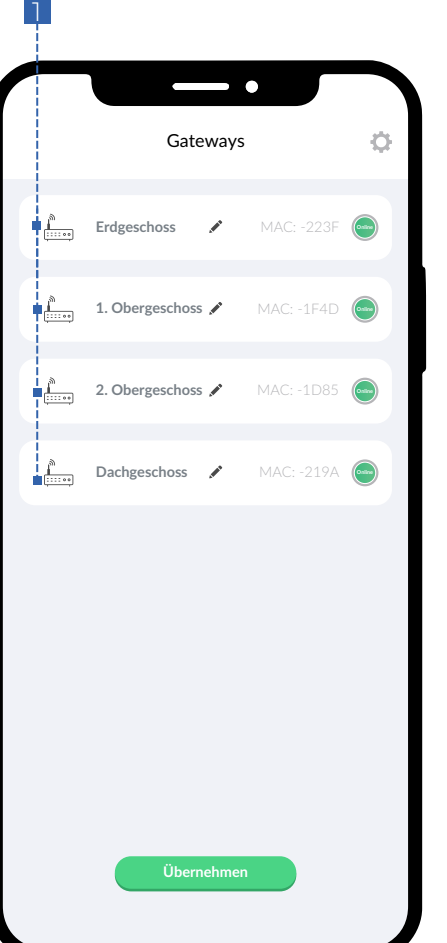

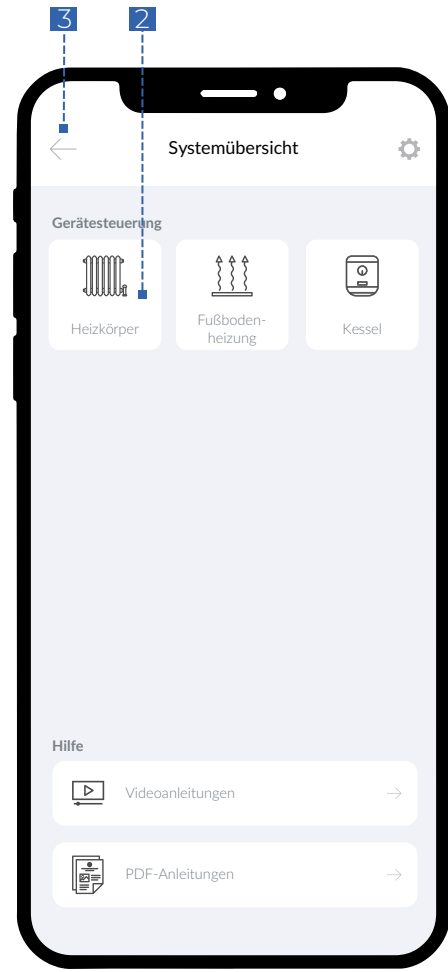

# Bedienung & Steuerung

Die blossom-ic Heizungssteuerung ist ein intelligentes Steuerungsprogramm, das über die App oder über die einzelnen Thermostate manuell gesteuert werden kann.

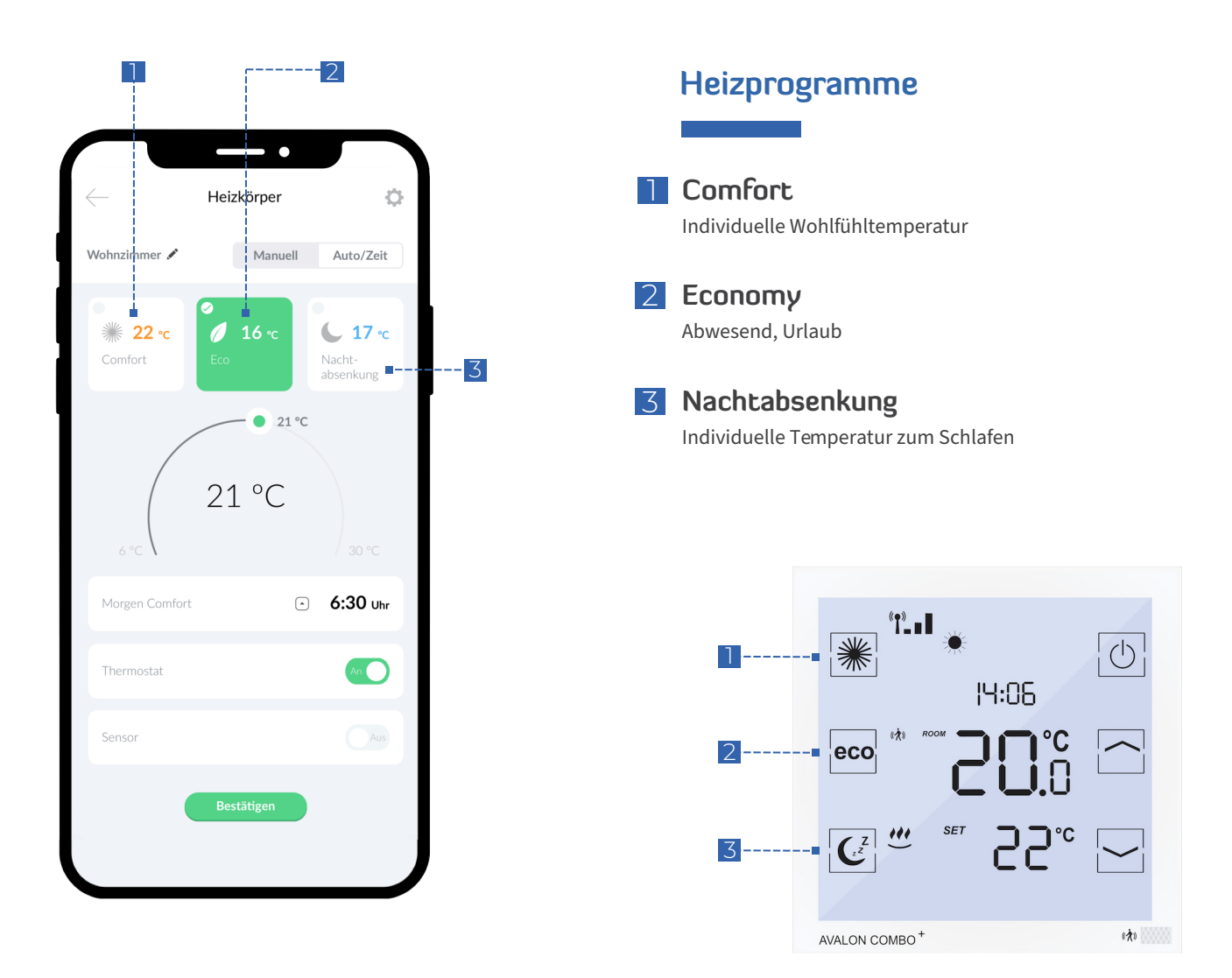

#### **Alle Einstellungen, die über die Thermostate gemacht werden, übernimmt die App sofort.**

#### **Alle Einstellungen und Befehle, die über die App erfolgen, werden wie folgt ausgeführt:**

- Bei Batterie betriebenen Thermostaten:
- max. 10 Minuten bis die Übernahme im Intervall am Thermostat erfolgt (um die Lebensdauer der Batterien zu verlängern)
- Bei 230 Volt betriebenen Thermostaten:

Alle Befehle werden sofort an die Thermostate übermittelt.

#### **Manueller Heizmodus**

Über die App oder an den Thermostaten kann man durch die Manuell-Funktion jederzeit die verschiedenen Heizprogramme (Comfort, Economy, Nachtabsenkung) und die gewünschten Temperaturen je nach Bedarf anpassen und verstellen.

Alle Einstellungen die über die Thermostate getätigt werden, übernimmt die App sofort.

Ist die Sensorfunktion im manuellen Modus deaktiviert, bleibt der Thermostat immer in dem eingestellten Modus.

Die Funktion Morgen Comfort ist nur gewährleistet, wenn vorab der Modus "Nachtabsenkung" manuell aktiviert worden ist.

#### **Zusammenfassung Manueller Zeitmodus**

- keine voreingestellten Heizzeiten
- lediglich die Weckzeit kann eingestellt werden (bei Sensorbetrieb)
- idealer Urlaubsmodus

#### **Funktionsweise des Sensors im manuellen Modus:**

(Für das Beispiel angenommen Comfort 22°C, Economy 16°C)

Sobald der Sensor im manuellen Modus aktiviert ist, regelt der Thermostat nach den Bewegungen im jeweiligen Raum.

Sollte ein Raum betreten werden, in dem der Economy-Modus aktiviert ist, überprüft der Thermostat **60 Sekunden lang**, ob konstant Bewegungen registriert werden.

Sollte nach den 60 Sekunden weiterhin Bewegung im Raum sein, wechselt der Thermostat von dem Economy- in den Comfort-Modus.

Der Thermostat sucht weiterhin nach Bewegung im Raum. Sollte 30 Minuten keine Bewegung mehr festgestellt werden, senkt der Thermostat die Temperatur um 2°C. (auf 20°C)

Nach weiteren 30 Minuten ohne Bewegung (insgesamt 60 Minuten) wechselt der Thermostat von Comfort- auf den Economy-Modus. (auf 16°C)

**Heizmodus** 1 Manuell, Auto

- **Raumbezeichnung** 2 Umbenennen von Räumen
- **Heizprogramme** 3 Comfort, Economy, Nachtabsenkung
- **Temperatureinstellung** 4 Individuelle Temperatur

**Morgen Comfort** 5 Weckzeit

**Thermostat** 6 Thermostat Ein-/Ausschalten

- **Sensor** Ein- und Ausschalten des Sensorbetriebs 7
- **Speichern** 8Einstellungen übernehmen

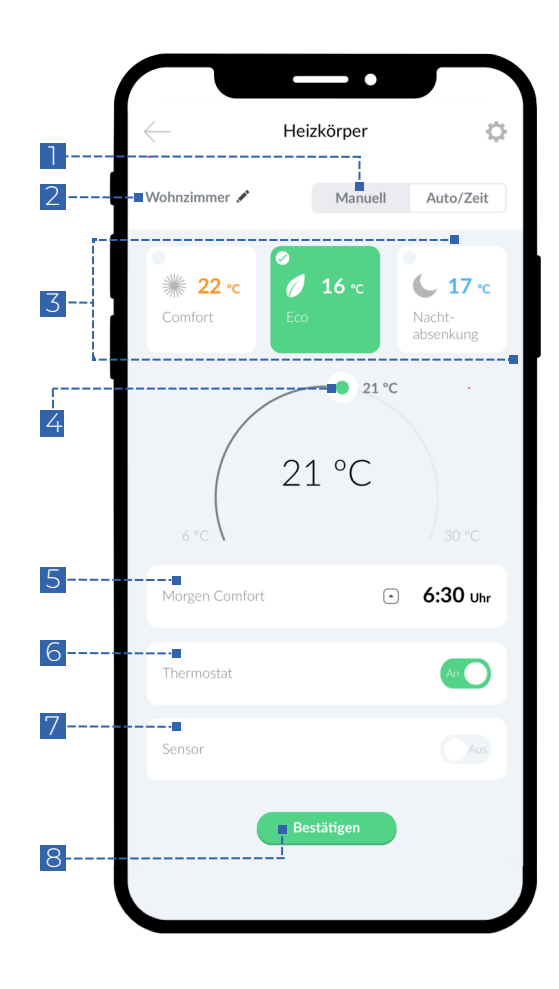

8

#### **Automatischer Heizmodus: Zeitlich- und automatische Einstellung der Heizprogramme**

Die Heizprogramme können über die App individuell angepasst werden (Temperatur und Heizzeiten der einzelnen Programme). Es können Räume, Etagen oder die gesamte Kesselanlage gesteuert werden, sowohl einzeln als auch gemeinsam. Der Wechsel der Heizprogramme erfolgt automatisch zu den von Ihnen voreingestellten Zeiten. (Abend Comfort hat dieselbe Temperatur wie der Morgen Comfort)

Sollte der Sensor in der Autofunktion deaktiviert sein, wechselt der Thermostat zu den voreingestellten Heizzeiten.

#### **Am Beispiel Badezimmer:**

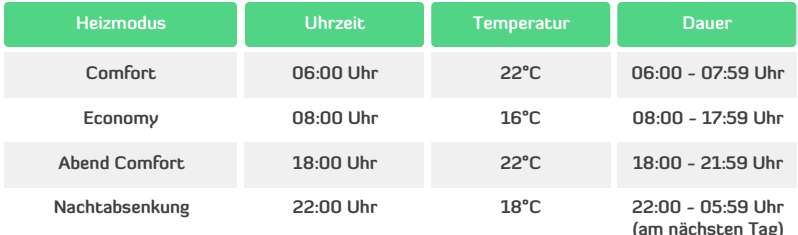

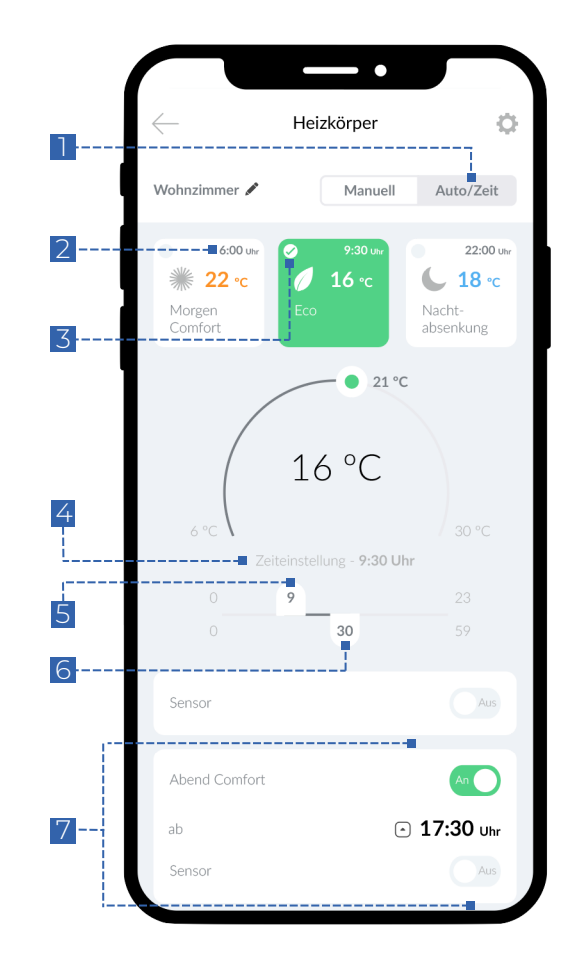

#### **Heizmodus** 1

Manuell, Auto

- **Eingestellte Uhrzeit** 2 Eingestellte Uhrzeit für Heizprogramm
- **Aktives Heizprogramm** 3 Aktuelles Heizprogramm

#### **Zeiteinstellung** 4

Darstellung der gewählten Uhrzeit

#### **S** Stunden-Einstellung

Einstellung der Stunden für Heizprogramm

#### **Minuten-Einstellung** 6

Einstellung der Minuten für Heizprogramm

#### **Abend Comfort**

Einstellung der Funktion Abend Comfort

#### **Funktionsweise des Sensors im Auto-Modus**

**Am Beispiel des Economy Modus:** Economy /Abwesend zeitlich eingestellt auf 10:00 Uhr.

#### **Situation 1:**

10

Es befindet sich nach 10:00 Uhr niemand mehr im Raum: Der Thermostat stellt um 10:00 Uhr auf die programmierte Economy-Temperatur um. (Zeitliche Aktivierung wird eingehalten)

#### **Situation 2:**

Es befindet sich nach 10:00 Uhr immer noch jemand im Raum: Der Sensor-Thermostat erkennt die Anwesenheit der Person und bleibt im Comfort-Modus, solange sich eine Person im Raum befindet.

Wenn der Sensor 30 Minuten lang keine Person im Raum wahrnimmt, geht der Thermostat schrittweise in das Economy-Programm über und senkt die Temperatur um 2°C. Nach weiteren 30 Minuten (insgesamt 60 Min), in denen er keine Person im Raum wahrnimmt, regelt der Thermostat auf die programmierte Economy-Temperatur herunter.

**Am Beispiel des Abend Comfort:** Heizzeit des Abend Comfort zeitlich eingestellt auf 18:00 Uhr.

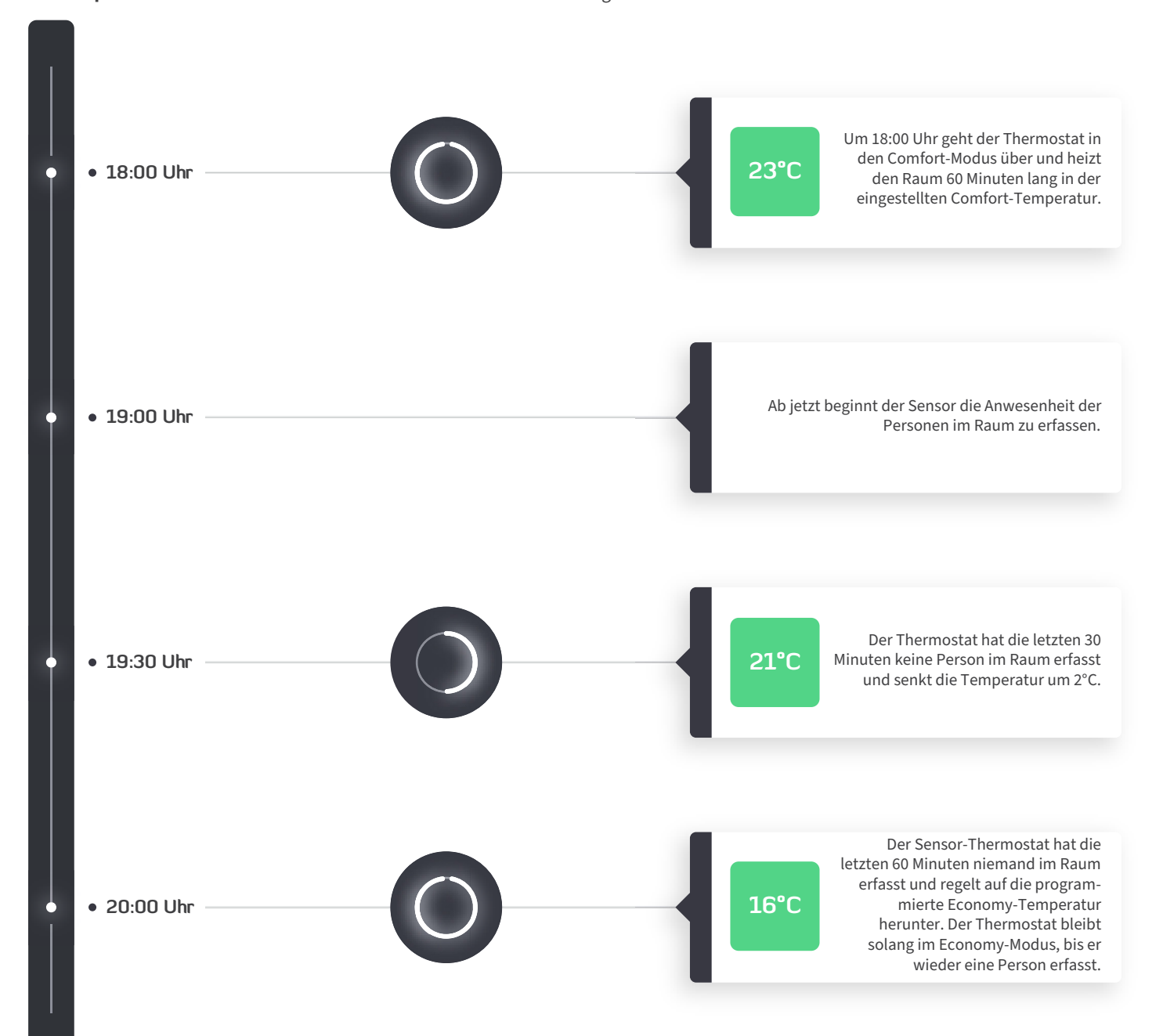

**Allgemeine Sensorfunktion: Sollte ein Raum betreten werden, in dem der Economy-Modus aktiviert ist, überprüft der Thermostat 60 Sekunden lang, ob konstant Bewegungen registriert werden.** 

**Sollte nach den 60 Sekunden weiterhin Bewegung im Raum sein, wechselt der Thermostat von dem Economy- in den Comfort-Modus.** 

**In der Nachtabsenkung ist der Sensor deaktiviert.**

#### **Schema der zeitlich automatisierten Steuerung**

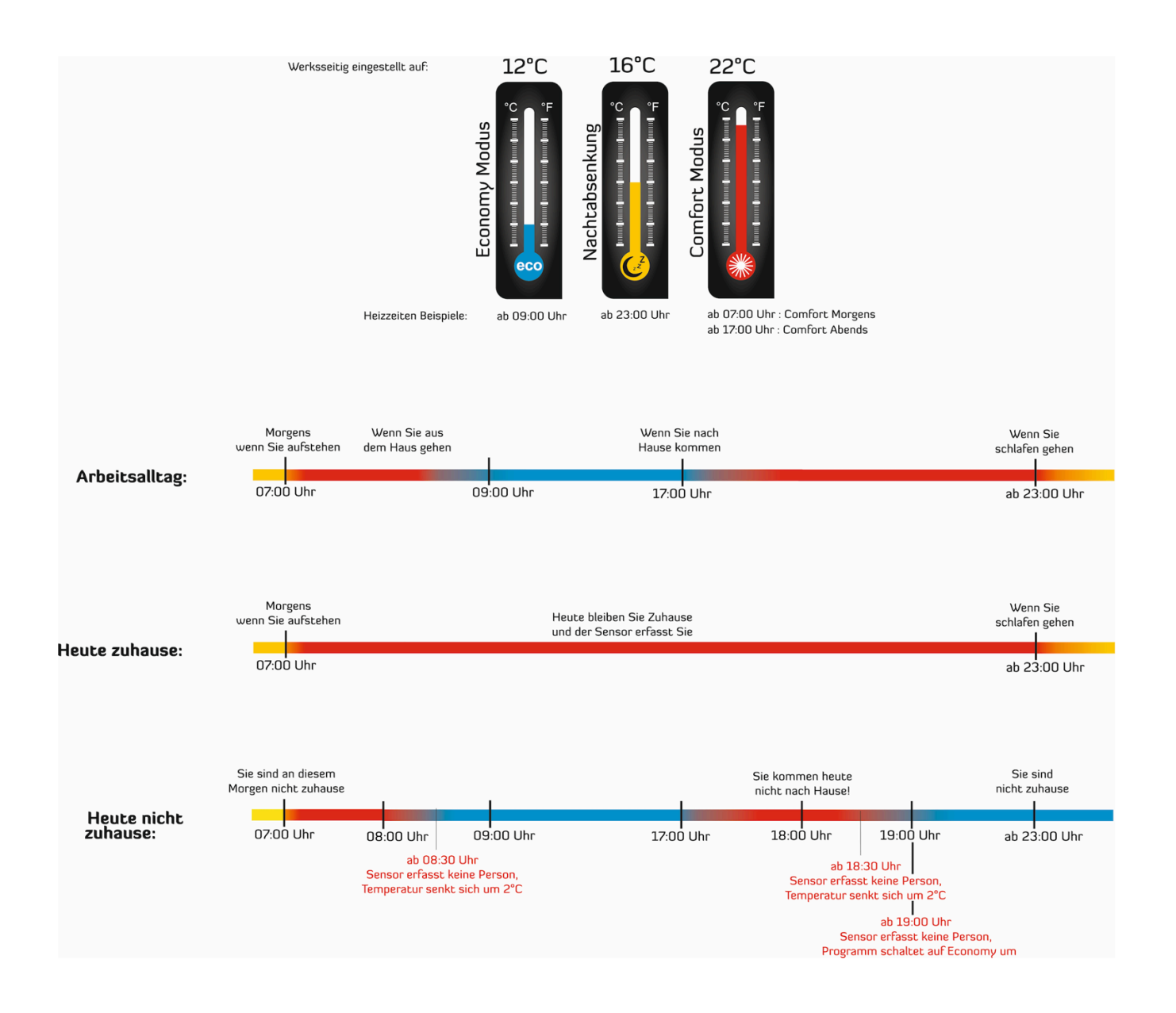

#### **Gruppeneinstellung**

12

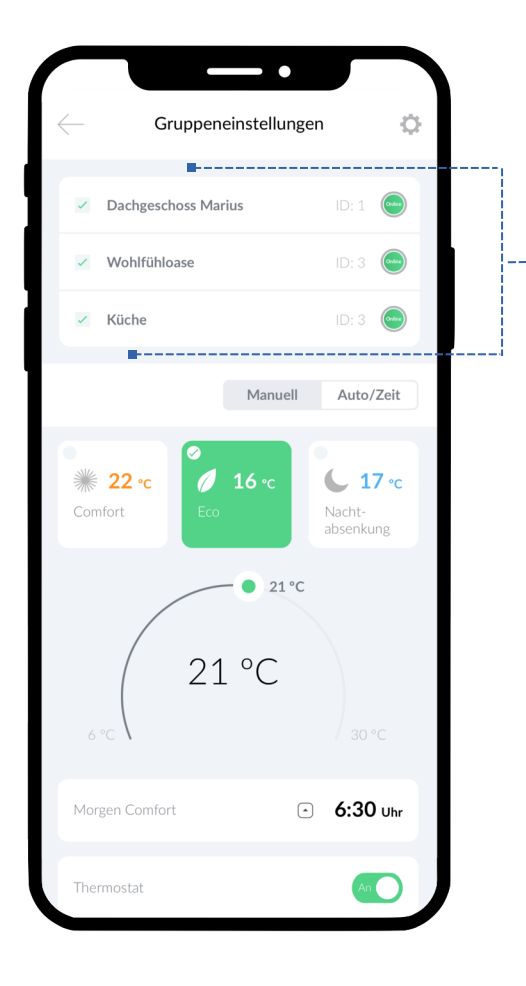

#### **Gruppeneinstellung**

Es besteht die Möglichkeit mehrere Räume zusammen zu fassen und den ausgewählten Thermostaten die gleichen Einstellungen zu geben. Es handelt es sich um eine Erleichterung bei der Programmierung, sodass nicht jeder Thermostat einzeln eingestellt werden muss.

**Unbedingt beachten:**

Jede Änderung der Einstellungen muss mit dem Button "Übernehmen" bestätigt werden.

#### 13

#### **Heizen und Kühlen**

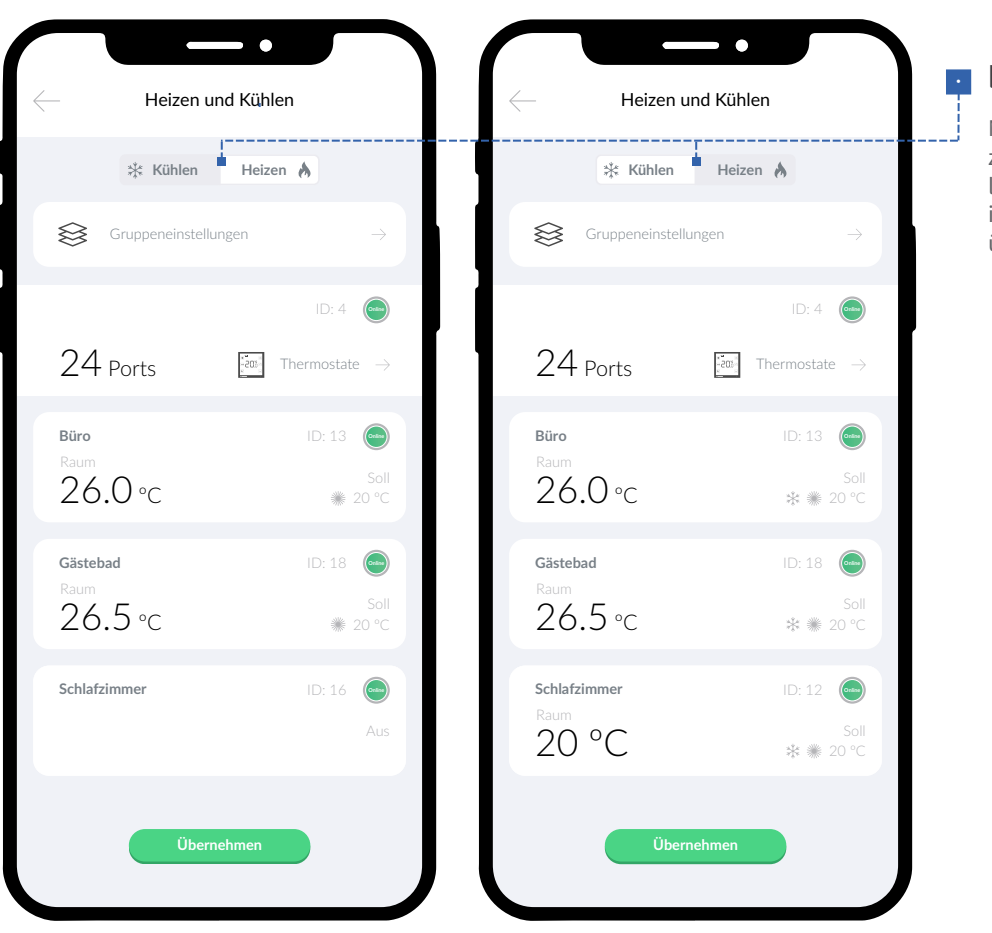

#### **Modus wechseln** •

Mit dem Schieberegler ist es möglich, zwischen Heizen und Kühlen umzustellen. Dabei ist es wichtig, dass der Modus immer mit dem Button Einstellungen übernehmen bestätigt wird.

#### **Bitte beachten:**

Wenn der Thermostat im Kühlmodus ist, ist die Comfort-Temperatur die niedrigste Temperatur. Die Eco-Temperatur ist am höchsten einzustellen.

#### **Hinweis:**

Die Flächenkühlung über den Boden erwirkt max. 3-4°C Kühlleistung.

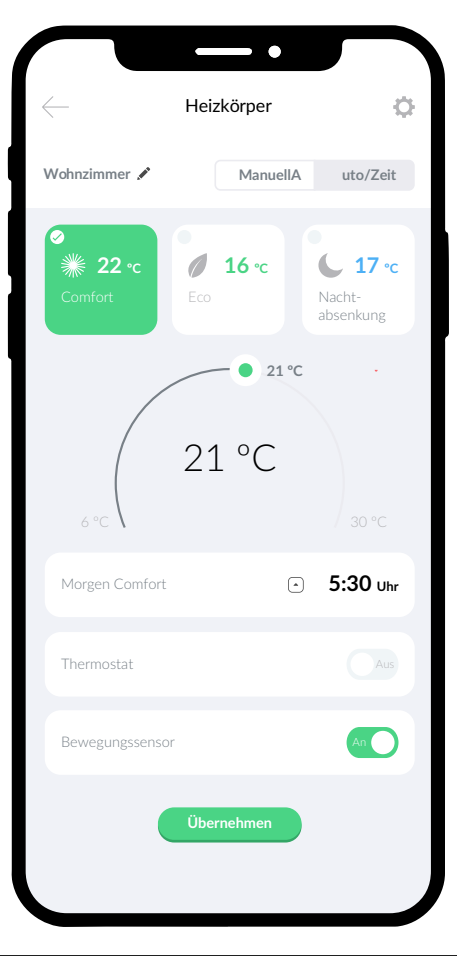

# Bedienung & Steuerung Smart Home

## **App-Steckdose**

14

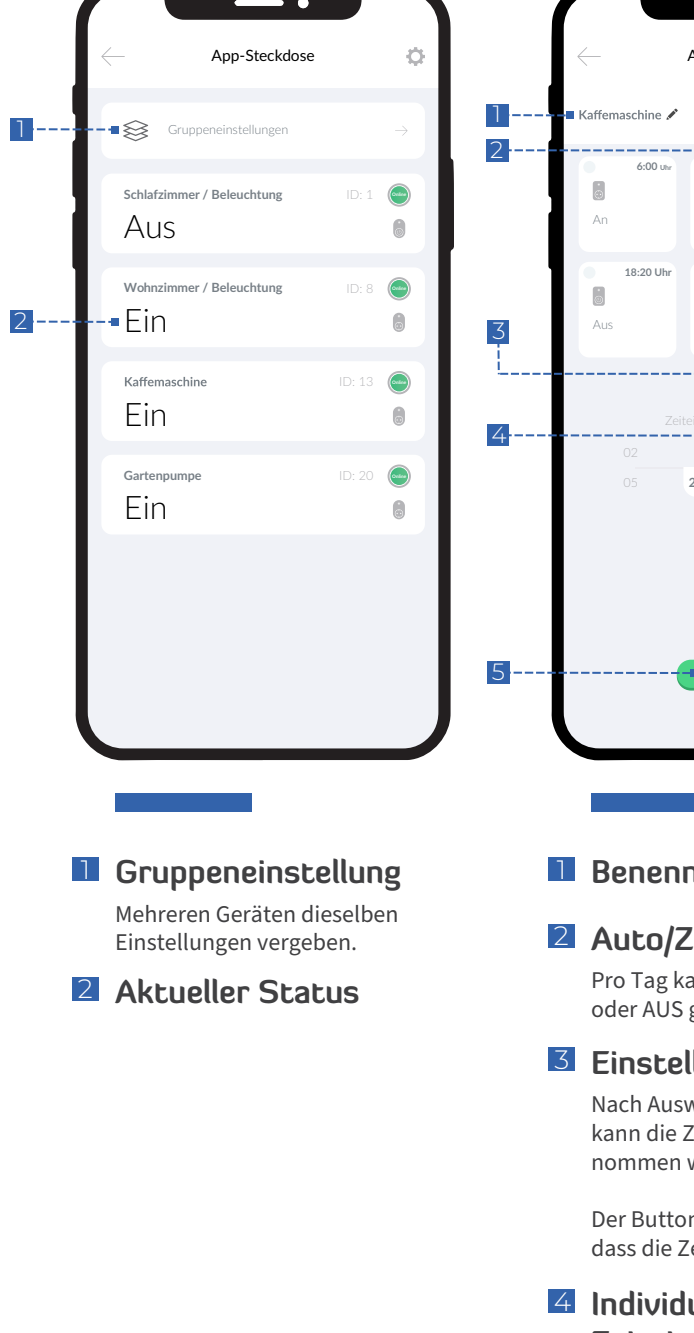

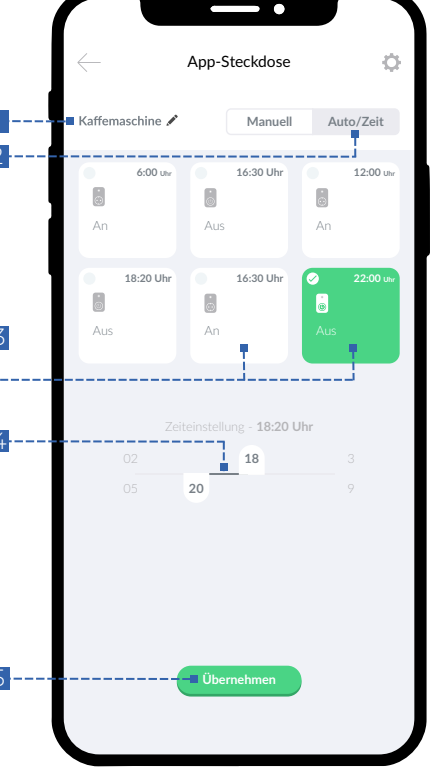

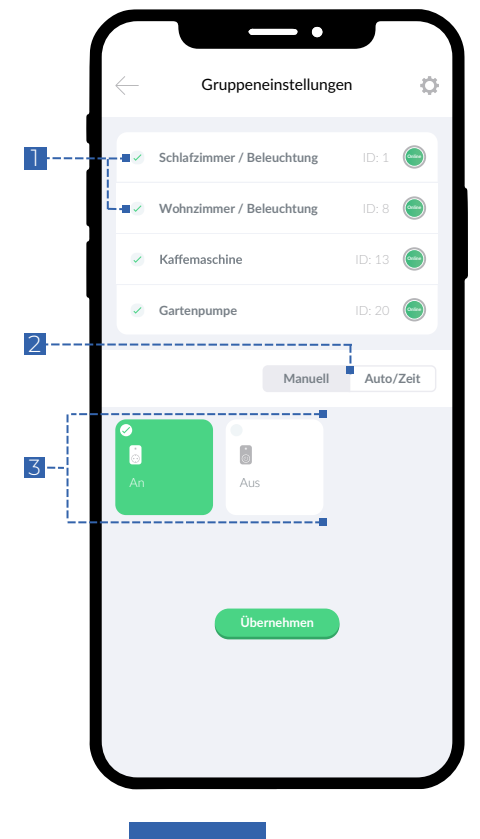

#### **Benennung**

#### **Zeit Modus**

nn bis zu dreimal EIN geschaltet werden.

#### lung

vählen eines Buttons Zeiteinstellung vorgewerden.

n in GRÜN bedeutet, eiteinstellung aktiv ist.

#### **uelle Zeiteinstellung**

#### **Änderungen speichern** 5

Alle Änderungen müssen immer bestätigt werden.

#### **Gruppe bilden** 1 Klicken Sie die Checkbox, um

mehreren Geräten dieselben Einstellungen zu vergeben.

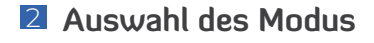

#### J 3 **Einstellung EIN/AUS**

#### **Hinweis:**

Durch die Registrierung einer App-Steckdose erscheint das entsprechende Icon in der Systemübersicht.

#### **Zusatzfunktion:**

Die App-Steckdose dient automatisch als Repeater für alle batteriebetriebenen Endgeräte.

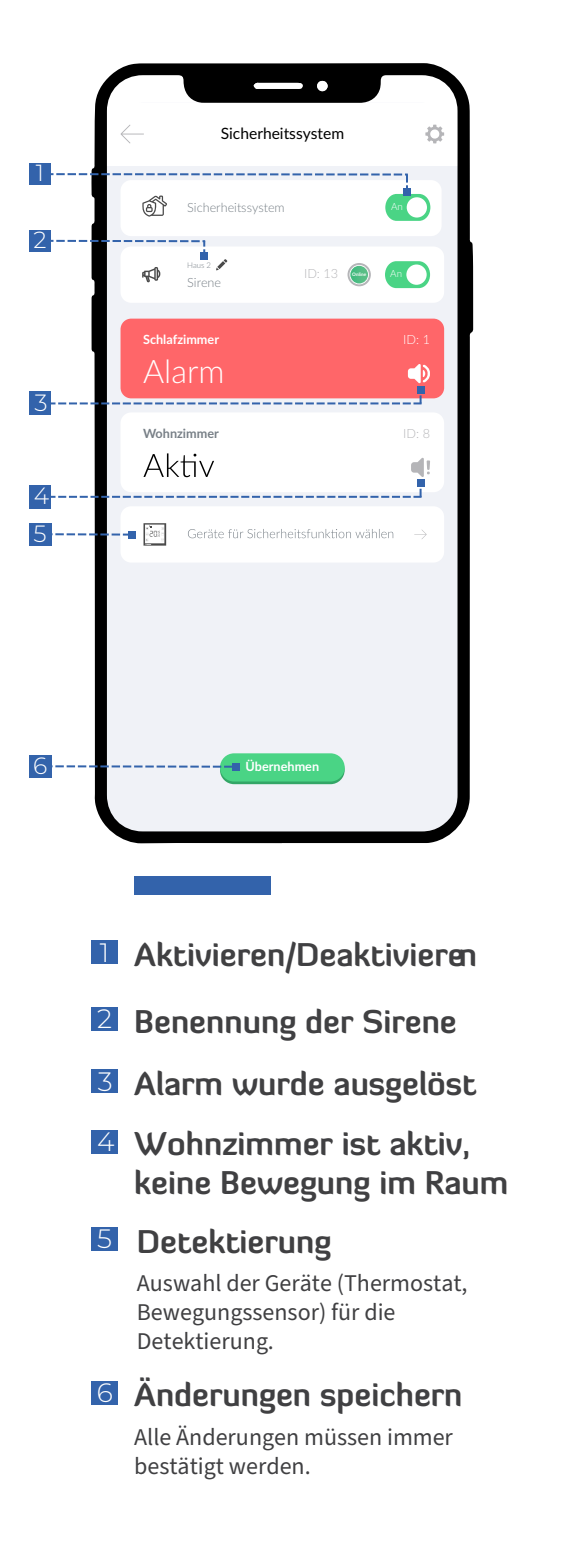

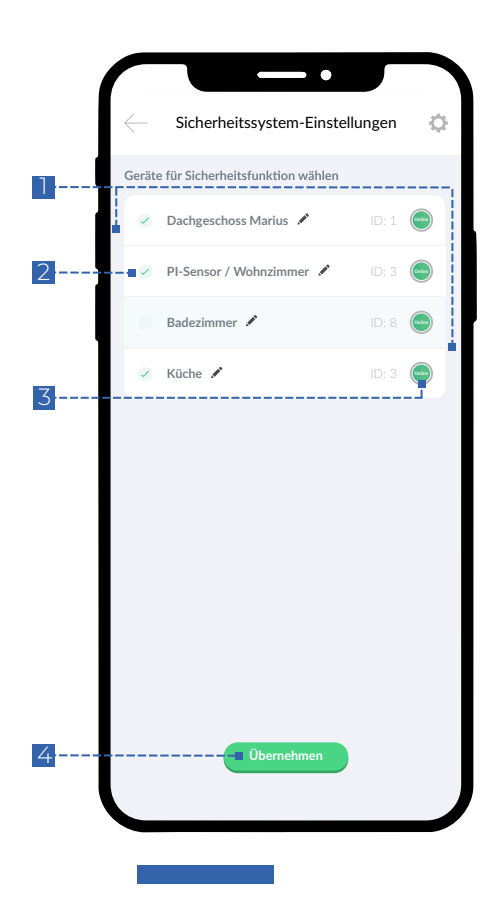

- **Übersicht aller verfüg-**1 **baren Thermostate**
- **Geräte für Alarm-**2 **funktion aktivieren**
- **Gerät ist ONLINE und** 3 **somit für Alarmsystem verfügbar** ļ
- 4 Änderungen speichem Alle Änderungen müssen immer bestätigt werden.

#### **Hinweis:**

Durch die Registrierung einer Sirene erscheint das entsprechende Icon in der Systemübersicht.

#### **Hinweis:**

Wenn das Sicherheitssystem aktiviert ist und eine Bewegung festgestellt wird, gibt die Sirene für 15 Sek. ein Warnsignal aus. Wird das Sicherheitssystem in dieser Zeit nicht deaktiviert, ertönt der Alarm.

### **Leckagesystem**

16

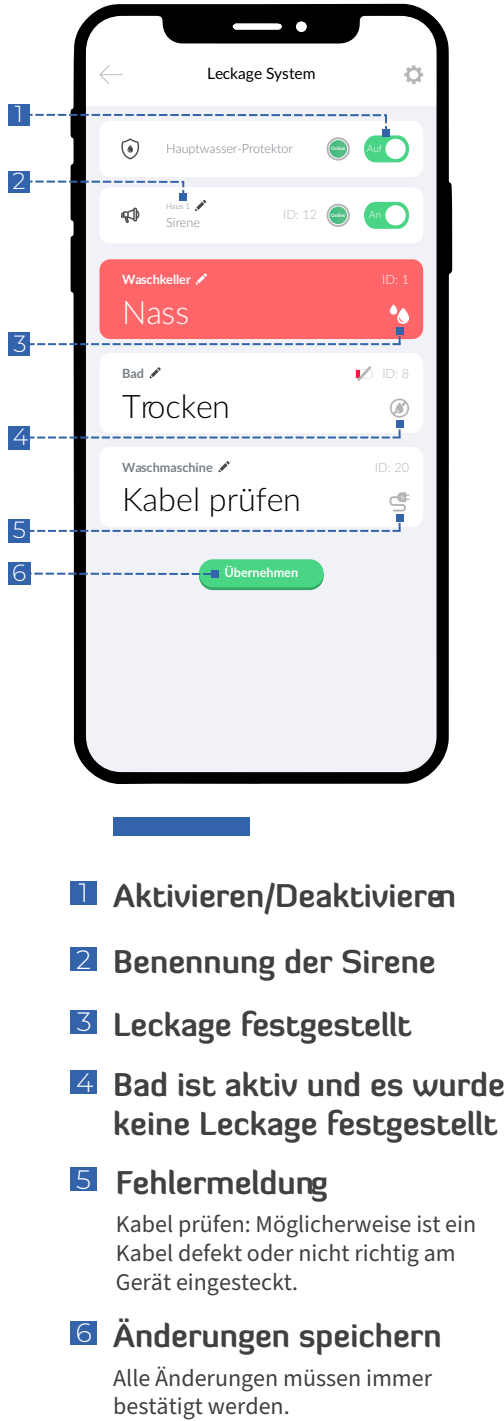

#### **Hinweis:**

Durch die Registrierung eines Leckagesensors erscheint das entsprechende Icon in der Systemübersicht.

#### **Erweiterungen für das Leckagesystem**

1. Sirene (akustisches Signal)

2. Hauptwasser-Protektor (Überwachung der Hauptwasserleitung und sofortige Schließung bei Leckage)

#### **Hinweis:**

Wird der Hauptwasserprotektor in der App geschlossen, so lässt er sich auch wieder per App öffnen. Wird aber der Hauptwasserprotektor durch eine Leckage geschlossen, so muss der Hauptwasserprotektor manuell am Gerät wieder aktiviert werden. (Eine Öffnung des Protektors per App ist nach einer Leckage nicht möglich).

### **Jalousiensteuerung**

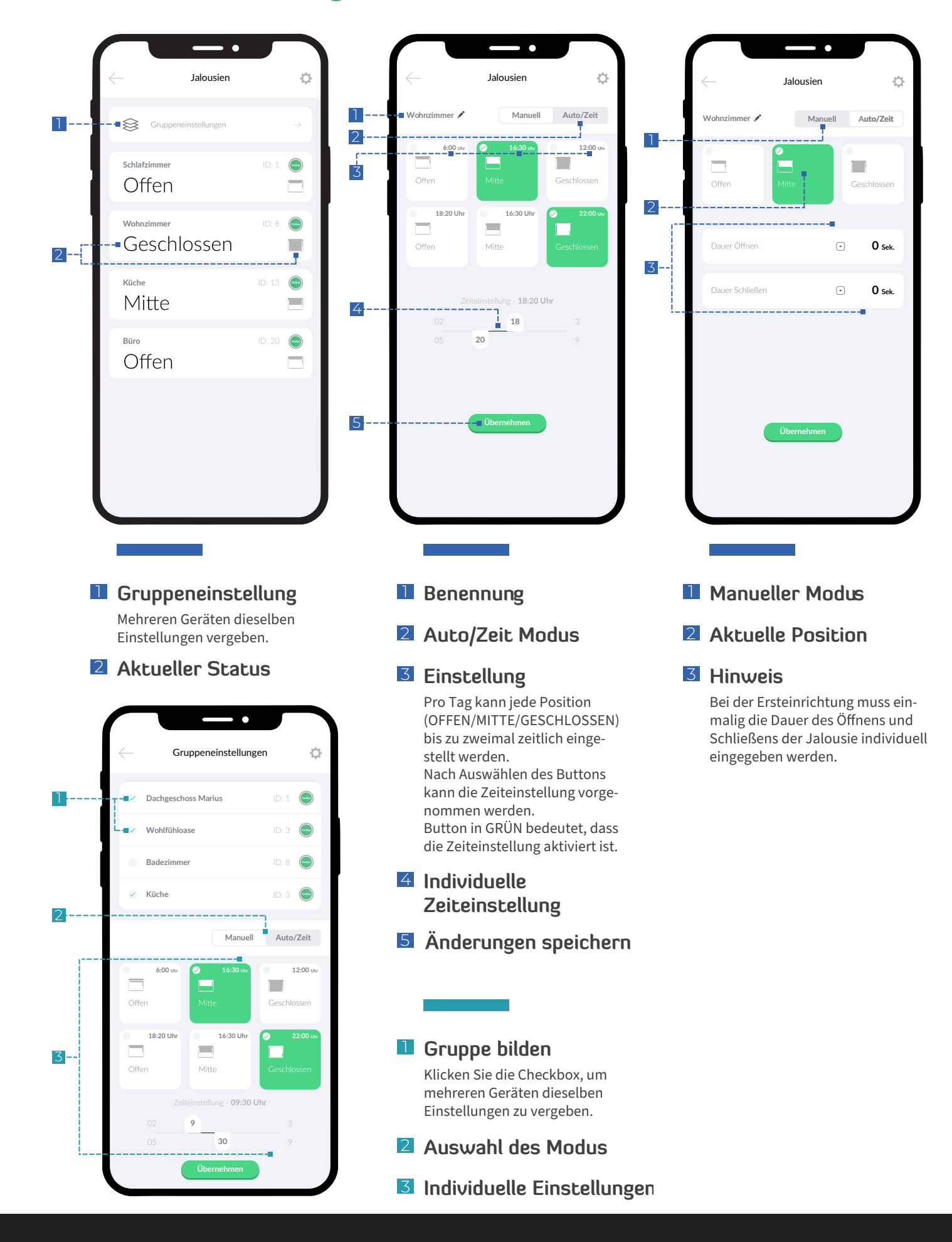

г

Zirkulationssystem

7 irkulationsr

**Wohnzimmer** ID: 8

**Online**

 $\overline{a}$ 

Ť

Ö

**Online**

**Online**

**Küche** ID: 13

Laufzeit **3 min**

**Übernehmen**

**Schlafz** 

 $\sim 205$ 

ճ

1

2

3

4

6

### **Zirkulationssystem**

18

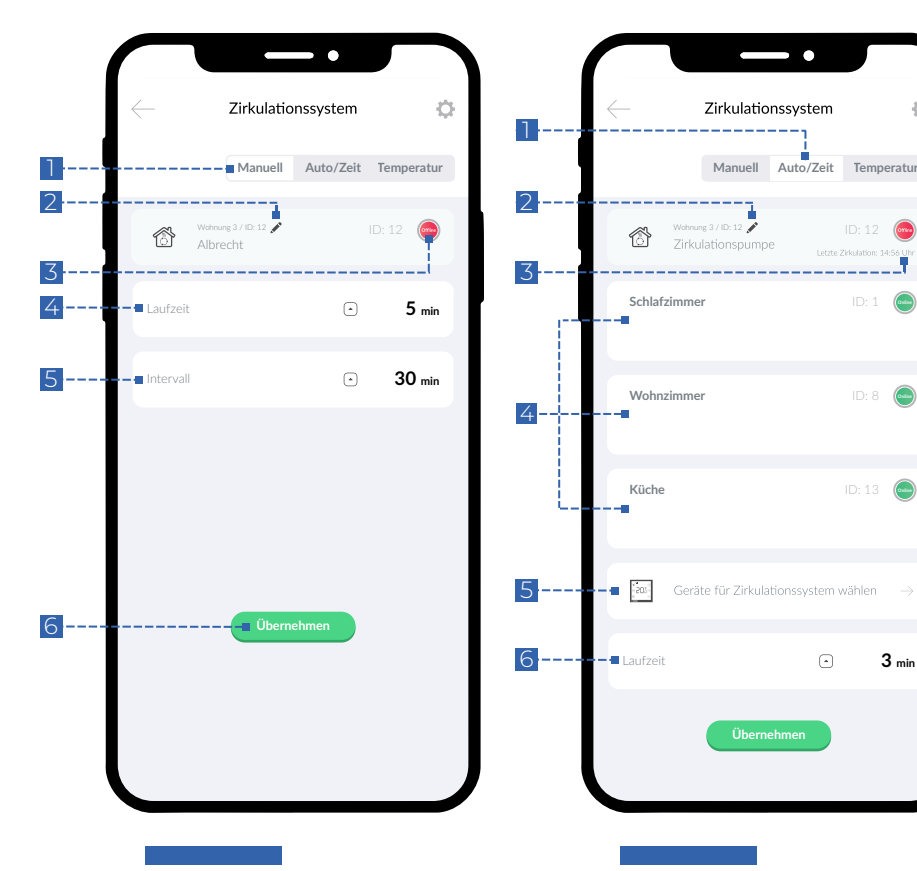

- **Manueller Modus** 1
- 2 Bennenung des **Zirkualtionspumpen-Reglers**
- **Statusanzeige** 3

#### **Einstellung der** 4 **Laufzeit**

Für die eingestellte Laufzeit (zw. 1 und 5 Minuten) ist die Zirkulationspumpe aktiv. Dies ermöglicht, dass warmes Wasser an den Warmwasserentnahmestellen zur Verfügung steht.

#### **Einstellung des** 5 **Intervalls**

Für die Dauer des eingestellten Intervalls ist die Zirkulationspumpe deaktiviert. Nach Ablauf dieser Zeit, aktiviert der Regler die Zirkulationspumpe für die eingestellte Laufzeit. Danach wiederholt sich der Vorgang.

6 **Änderungen speichern**

- **Automatischer Modus** 1
- **2** Bennenung des **Zirkualtionspumpen-Reglers**
- **Letzte Zirkulation** 3

Zeit des letzten Zirkulationslaufes (**Hinweis**: Nach diesem Zirkulationslauf ist die Sensorerfassung für 30 Minuten deaktiviert, sodass unnötige Zirkulationsläufe vermieden werden)

#### **Ausgewählte Sensoren** 4

In der Übersicht sieht man die Sensoren, die zur Sensorerfassung ausgewählt worden sind.

#### **5** Detektierung

Auswahl der Geräte (Thermostat, Bewegungssensor) für die Detektierung.

#### **Einstellung der** 6 **Laufzeit**

Für die eingestellte Laufzeit (zw. 1 und 5 Minuten) ist die Zirkulationspumpe aktiv. Dies ermöglicht, dass warmes Wasser an den Warmwasserentnahmestellen zur Verfügung steht.

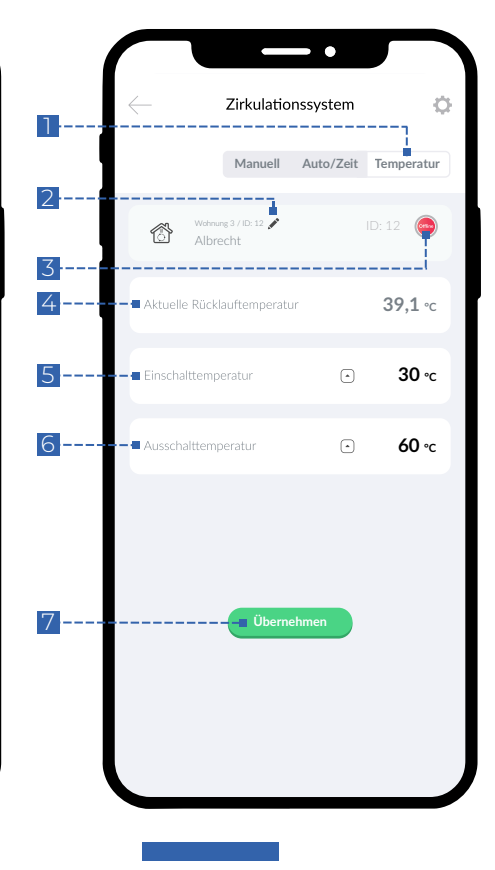

- **Temperatur Modus** 1
- **Bennenung des Zirkualtionspumpen-Reglers** 2
- **Statusanzeige** 3

#### **Aktuelle Rücklauf-** 4 **temperatur**

Dieses Feld zeigt an, wie hoch die

#### **Einschalttemperatur** 5

Sollte die Rücklauftemperatur unter diesen Wert fallen schaltet der Regler die Zirkulationspumpe ein.

#### **Ausschalttemperatur** 6

Erreicht die Rücklauftemperatur die eingestellte Ausschalttemperatur, schaltet der Regler die Zirkulationspumpe aus.

Fällt die Rücklauftemperatur wieder unter die Einschalttemperatur, wiederholt sich der Vorgang.

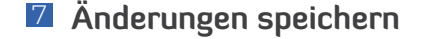

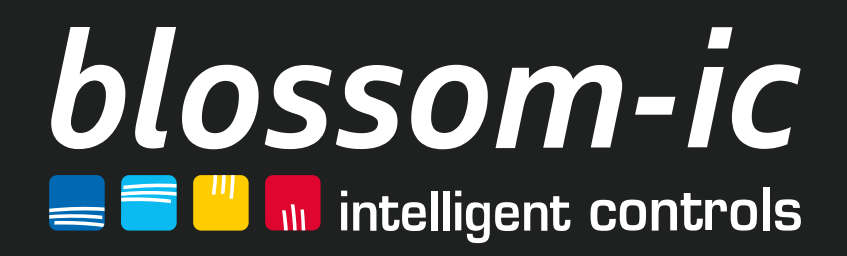

**blossom-ic GmbH & Co. KG** Oberer Buxheimer Weg 60, 87700 Memmingen, Germany **P**: +49 8331-756 965 80 **E**: info@blossomic.de **W**: www.blossomic.de